# Dettaglio degli argomenti delle lezioni *(con alcune note)* Corso Unidea Gennaio-Marzo 2009 *Internet e posta elettronica* Lorenzo Cioni

## **21 gennaio, prima lezione**

Argomenti trattati in questa prima lezione comprendono:

- 1. accendere e spegnere il computer,
- 2. uso del mouse,
- 3. interazione con finestre di dialogo per l'immissione di informazioni,
- 4. descrizione dell'ambiente di lavoro:
	- a) la scrivania o desktop;
	- b) le cartelle e i documenti;
	- c) cartelle in cartelle;
	- d) i programmi e le loro differenze con i documenti.

La scrivania e i suoi elementi base, le icone.

Il cestino.

Come personalizzare la scrivania.

Come accedere ai programmi: il menù *start,* i collegamenti sulla scrivania. Come creare, rinominare,cancellare, recuperare, duplicare.. le cartelle. I tasti del mouse: sinistro e destro.

Aprire una cartella, ridurla a icona, variarne le dimensioni, chiuderla.

Il contenuto di una cartella: come crearlo, vari modi di visualizzazione.

Relazioni fra cartelle: avanti e indietro, in su e in giù.

Errori nel caso dell'avanti e indietro.

Gestire i documenti: duplicazione, cancellazione, recupero, spostamento.

# **Esercizi per la prima lezione**

1)

Creare sulla scrivania una cartella il cui nome coincide con il proprio NomeCognome senza spazi e con le maiuscole come indicato per cui Mario Rossi crea la cartella MarioRossi. Duplicare la cartella. Cambiare nome alla copia e chiamarla CognomeNome. Cancellare la copia ("buttarla" nel cestino) e recuperarla. L'uso del trascinamento e dei comandi ottenuti usando il pulsante destro del mouse.

2)

Aprire la cartella NomeCognome. Creare al suo interno le cartelle: **Musica** Immagini Testi un documento Word di nome Elenco.doc e uno Appunti.doc.

Fare prove delle modalità di visualizzazione. Ridimensionare la cartella contenitore.

3)

Dalla fine dell'esercizio 2)

Aprire la cartella Musica e al suo interno creare le cartelle:

**Classica** Pop Rock Jazz

Aprire la cartella Classica e al suo interno creare le cartelle:

**Orchestrale** Solopiano Arpa MusicaPerOrgano

Andare alla cartella Immagini, aprirla e al suo interno creare le cartelle:

Natura Viaggi

All'interno della cartella Natura creare le cartelle:

Animali Fiori Piante All'interno della cartella Viaggi cerare le cartelle:

ViaggioAParigi CroceraAiTropici **MoscaByNight** 

Andare nella cartella CognomeNome, creare un collegamento alla cartella Viaggi in NomeCognome. Vedere cosa succede.

4)

Nella cartella CognomeNome creare una collegamento alla cartella Testi della cartella NomeCognome.

Uso del collegamento. Creare nella cartella Testi le cartelle: DocumentiWord DocumentiPdf AltriDocumenti Fare prove di visualizzazione e ridimensionamento.

A file lezione salvare il tutto (ovvero le cartelle NmeCognome e CognomeNome) sul server Nettuno/Unideasunettuno....(fare vedere come si fa). Spiegare che tale procedura è simile a quella che si segue per accedere ad un dispositivo removibile (penna USB) o ad un altro disco interno del PC di lavoro.

La procedura di salvataggio deve essere ripetuta ogni volta che il contenuto delle cartelle sul server differisce da quello delle cartelle sul PC che si è usato. In questo modo il lavoro fatto non viene perso.

A casa propria, se il PC che si usa a più di un disco rigido, è bene tenere una copia aggiornata dei propri documenti su entrambi i dischi. In altri casi si possono salvare i dati su supporti esterni quali CD-R o CD-RW se si possiede un PC con masterizzatore.

# **28 gennaio, seconda lezione**

Primi passi:

- 1. accedere al PC e ripulire la scrivania,
- 2. recuperare la cartella NomeCognome dal server Nettuno e copiarla (trascinamento, copia/incolla) sulla scrivania del PC di lavoro.

Argomenti principali:

- 1. accesso a internet
- 2. uso di Internet Explorer
- 3. i principali motori di ricerca: Google, Yahoo, Altavista (un po' in disuso, vedi oltre)
- 4. Google in dettaglio
- 1. Accesso a internet

Introdurre i concetti base:

- a) cosa è internet,
- b) cosa è un computer connesso in rete,
- c) provider (fornitori di accesso a internet),
- d) indirizzo internet:

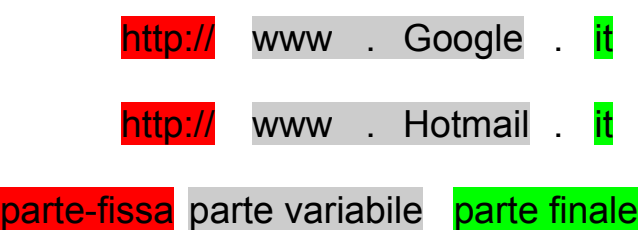

la **parte fissa** in genere può essere omessa,

la **parte centrale** o **parte variabile** deve essere sempre specificata e caratterizza il servizio a cui si vuole accedere,

la **parte finale** deve essere specificata e individua il paese (it, uk ...) oppure la tipologia a cui appartiene il servizio a cui si vuole accedere (com, edu, gov ....) e *può essere seguita* dal carattere / e dall'indirizzo di una pagina sul sito il cui indirizzo è dato dalla parte che precede tale carattere. In molti casi tale parte opzionale si chiama *Index.html* o *Welcome.html* e individua la pagina principale di un sito.

**Esercizio:** provare la differenza fra [www.google.com](http://www.google.com/) e [www.google.it](http://www.google.it/) fra [www.hotmail.com](http://www.hotmail.com/) e [www.hotmail.it](http://www.hotmail.it/)

e) servizi: i fornitori di servizi (server) e consumatori di servizi (i PC connessi in rete o client),

- f) accesso mediante programmi di navigazione o browser,
- 2. Uso di Internet Explorer
- 3.

Concetti base:

- a) come lanciare il programma (da menù principale o da collegamento sulla scrivania) e dove è collocato fisicamente il programma, proprietà del programma;
- b) più copie dello stesso programma in esecuzione (parallelo con Word).

Descrizione dell'interfaccia.

Struttura dell'interfaccia:

- a) il campo per l'indirizzo,
- b) i pulsanti avanti e indietro, interrompi e ricarica (o F5),
- c) la home page (la pagina iniziale predefinita), come modificarla e impostarla ad esempio su [http://www.google.it,](http://www.google.it/)
- d) il menù **Tools (Strumenti)**,
- e) il menù **Page (Pagina)**,
- f) i preferiti,
- g) la history o cronologia,
- h) le tab (solo nelle versioni più recenti):
	- i. creazione,
	- ii. cancellazione,
	- iii. passaggio da una ad un'altra,
	- iv. spostamento,
	- v. lista delle tab,
	- vi. modi di visualizzazione delle tab

Uso dei **preferiti** per memorizzare indirizzi di pagine web.

**Cronologia**: accesso a indirizzi visitati in passato. La cronologia può essere svuotata in modo **selettivo** o **completamente**. Due cronologie: una a sinistra della finestra di visualizzazione delle pagine web e una subito sotto la finestra degli indirizzi come un menù a discesa. La prima è suddivisa per periodi di tempo, giorni o settimane, in funzione della frequenza con cui si usa il PC per accedere a internet.

E' possibile salvare il contenuto di una pagina come fosse un documento di testo qualunque in vari format i(File -> Salva con nome -> scelta della cartella e salvataggio come pagina web completa come formato consigliato oppure "come file di testo" se si vuole salvare solo il contenuto testuale senza i link e le immagini).

# 3. Motori di ricerca (o portali)

- a) Google [\(www.google.it\)](http://www.google.it/)
	- i. struttura del portale
	- ii. ricerche semplici:
	- iii. ricerche in cascata: ricerca semplice + cerca fra i risultati (**filetype:** per specificare il tipo dei documenti richiesti, tipi possibili tutte le estensioni legali in Windows, da specificare di seguito e senza spazi)
	- iv. **Esercizio:** scaricare e salvare i documenti nelle cartelle opportune ovvero i documenti nella cartella Testi e se di tipo .doc in DocumentiWord se di tipo .pdf in DocumentiPdf se di tipo .rtf in AltriDocumenti **Ad esempio:** ricercare la ricetta del coniglio alla cacciatora, come fare il gelato alla crema, informazioni sui corsi yoga Cercare documenti di tipo **.doc** e salvarli nella cartella Testi/DocumentiWord
	- v. **Esercizio:** aggiornare il documento Elenco.doc contenuto nella cartella NomeCognome con il nome e la posizione dei documenti scaricati e, per ciascuno, un breve commento
	- vi. **Esempio:** creare nel documento Elenco.doc una tabella con quattro colonne e, inizialmente, 4 righe. Le colonne individuano:
		- i) nome del file,
		- ii) cartella che lo contiene,
		- iii) tipo (argomento) del file,
		- iv) commento.
	- vii.Fatto questo aggiornare i campi con i dati relativi a ciascun documento scaricato e salvato.

### **Esempio:**

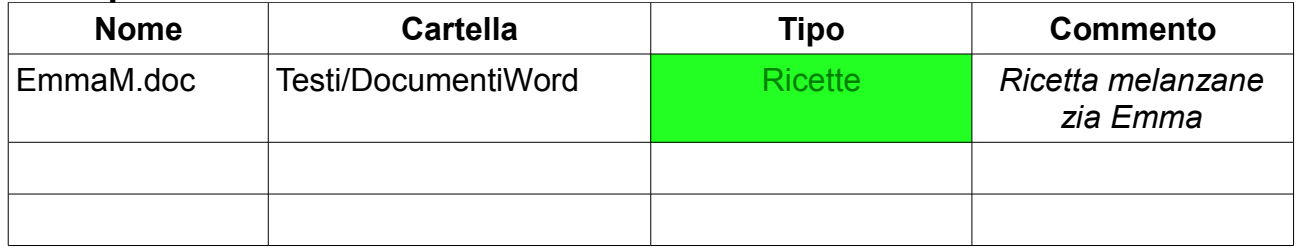

Come trovare i dati per il campo "Cartella". Aprire la cartella che contiene il file voluto. Il campo Indirizzo in alto sotto i menù e i pulsanti della cartella (se non compare Visualizza ->Strumenti -> Indirizzo) contiene il nome della cartella che ci interessa.

- b) Yahoo [\(www.yahoo.it\)](http://www.yahoo.it/): ripetere i punti precedenti.
- c) Le cartoline di Yahoo: come sceglierle e spedirle.
- d) Altavista (www.altavista.it): ripetere i punti precedenti.
- e) I tre motori di ricerca in tre tab separate oppure in tre copie del programma InternetExplorer.

## *Nota generale*

Da un punto di vista di noi utilizzatori è possibile pensare internet come un insieme di pagine raggruppate in siti. Ogni pagina ha un indirizzo web o indirizzo internet e alcune pagine sono individuate da chi progetta un sito come le pagine iniziali da cui si accede al sito stesso. Ad esempio:

http://www.hotmail.it

è l'indirizzo della pagina iniziale per accedere al servizio di posta hotmail nel dominio it (italia). Dopo avere fatto login (e non prima) si può accedere alle pagine interne del servizio. In altri casi si ha:

http://www.google.it

come pagina iniziale del servizio Google mentre:

http://news.google.it/nwshp?hl=it&tab=wn

è l'indirizzo della pagina iniziale delle News a cui si accede dalla pagina iniziale di Google clikkando sulla voce News in alto a sinistra sopra il logo GOOGLE.

Come si passa da una pagina ad un'altra? Lo si fa clikkando su elementi evidenziati in qualche modo (sottolineatura, grassetto) e presenti su una pagina e che trasformano il cursore, se lo posizioniamo su uno di tali elementi, in una manina con l'indice puntato.

Tali elementi sono detti **link** e costituiscono i legami fra le varie pagine in modo che ci sia possibile passare da una pagina ad un'altra e da un sito ad un altro senza che ce ne rendiamo sempre conto. In questo modo è possibile **navigare** in internet.

4. Struttura di Google come portale complesso e non semplice motore di ricerca

Descrizione della struttura di Google:

- a) la pagina principale
	- i. Web
		- ▶ ricerca semplice, uso del pulsante "mi sento fortunato"
		- ▶ ricerca avanzata
		- ▶ come raffinare la ricerca ovvero ricercare fra i risultati di una ricerca precedente
	- ii. News
	- iii. Maps
	- iv. Immagini
		- ▶ ricerca di immagini
		- ▶ download di immagini
		- ▶ visualizzazione di immagini
	- v. Video, differenze con YouTube
	- vi. Posta o accesso a Gmail
- b) le altre pagine
	- i. Gruppi
		- ▶ struttura dei gruppi per nazione e per lingua
		- ▶ accesso a tutta la gerarchia dei gruppi
		- ▶ accesso ai singoli gruppi
		- $\triangleright$  ricerca in un gruppo
		- ▶ identificarsi e immettere una richiesta
		- ▶ postare un "parere" ad un argomento attivo o rispondere all'autore di un messaggio associato ad un argomento
	- ii. Libri
	- iii. Blog
	- iv. Foto
	- v. Calendar
		- ▶ definizione di un calendar
		- ▶ modalità di visualizzazione su base giornaliera, settimanale e mensile
		- ▶ scorrimento in avanti (futuro) e indietro (passato)
		- ▶ aggiungere, modificare e rimuovere eventi
		- ▶ condivisione di un calendar
	- vi. Traduttore
		- ▶ selezionare le lingue di "partenza" e di "arrivo"
		- ▶ immettere il testo e tradurlo
		- ▶ non fidarsi troppo e usare di preferenza da una lingua non nota

all'italiano in modo da apprezzare il senso generale di una frase (soprattutto se si conosce almeno il contesto).

Gli utenti registrati ai servizi di Google (ovvero che hanno un account riconosciuto come lo sono quelli di hotmail) possono creare un gruppo e impostare le sue caratteristiche quali: posizione nella gerarchia, se moderato o no, chi può accedere al gruppo e con che diritti. Se un gruppo è moderato esiste un utente particolare, detto "moderatore" che ha il diritto di accettare o rifiutare messaggi postati al gruppo, in genere perché offensivi, di contenuto osceno o fuori argomento.

# **Esercizi**

- 1. provare il traduttore inserendo parole e frasi per tradurre da una lingua ad un'altra,
- 2. tradurre le pagine web ottenute da una ricerca,
- 3. fare ricerche nella pagina Web del tipo:
	- i. Pisa torre
	- ii. torre di Pisa
	- iii. "torre di Pisa"
	- iv. Pisa e poi raffinare con torre
	- v. fare ricerche analoghe (tranne la iv.) usando la pagina Immagini
- 4. fare ricerche usando Maps
	- i. funzione di zoom
	- ii. spostamento e navigazione
- 5. visitare [www.tuttocitta.it](http://www.tuttocitta.it/) e fare:
	- i. ricerche di indirizzi
	- ii. ricerche di itinerari (partenza da arrivo a)
	- iii. tipologie di itinerario (automobilistico, pedonale, tratte a pedaggio oppure no)
- 6. provare http://www.paginebianche.it/ e http://www.paginegialle.it/ e fare ricerche di indirizzi e numeri telefonici

## **04 febbraio, terza lezione**

Primi passi:

- 1) accedere al PC e ripulire la scrivania,
- 2) recuperare la cartella NomeCognome dal server Nettuno e copiarla (trascinamento, copia/incolla) sulla scrivania del PC di lavoro.
- 1. Ripresa degli argomenti rimasti in sospeso dalla lezione precedente

### 2. Ripasso sui tipi dei file (**file=documento**):

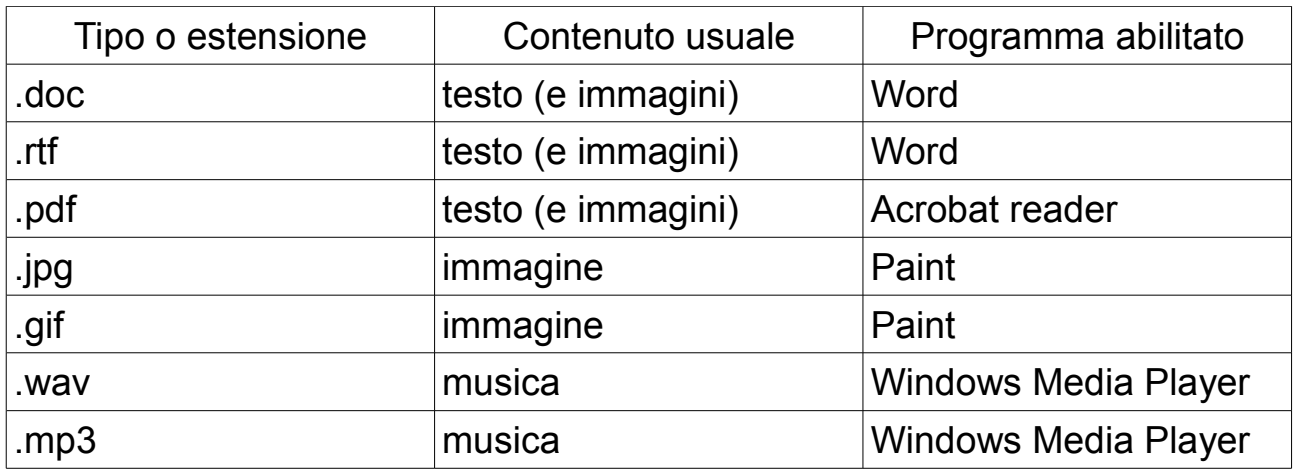

Per le estensioni dei file contenenti video vedi oltre.

Esistono moltissimi altri tipi di file. Se ci si trova di fronte ad un file con una estensione non nota si può eseguire una ricerca di tale estensione su Google (ad esempio).

Una volta scaricato un file dalla rete si hanno due casi:

- a) al file viene associata una icona che richiama quella di un programma;
- b) al file viene associata una icona anonima che non ha nulla a che vedere con quella di un programma e se si prova ad aprire il file si ha un messaggio di errore (del tipo "Windows non sa come aprire questo file scegli te il programma o sul PC o in rete").

Il problema non si pone per file che creiamo noi (perché?).

Nel caso a) si può procedere in due modi:

i. con un doppio click con il pulsante sinistro del mouse (oppure click singolo con il destro e selezione della prima voce di menù dall'alto) si apre il file con il programma che è stato associato a quel tipo di file (come cambiare l'associazione);

ii. con un click con il pulsante destro del mouse si seleziona la voce "apri con" tramite la quale si può scegliere con quale programma si vuole aprire il file.

Nel caso b) si può cercare di aprire il file con uno dei programmi che abbiamo a disposizione e vedere cosa accade oppure fare una ricerca in rete usando come chiave di ricerca il tipo sconosciuto del file su cui si vuole agire e vedere con quali programmi si possono aprire file di quel tipo. Il passo successivo è ricercare programmi gratuiti (o freeware) che permettano di aprire file di quel tipo, scaricarne uno, istallarlo e poi procedere come nel caso precedente. A quel punto al file dovrebbe essere associata l'icona tipica del programma che abbiamo scaricato e istallato.

Per aprire un file è in genere sufficiente trascinare l'icona del file sull'icona associata ad un programma (se tale icona è presente sulla scrivania). E' sempre possibile creare l'icona di un programma che sulla scrivania o al momento dell'installazione oppure successivamente secondo una procedura non difficile ma laboriosa.

3. **Download** (ovvero come scaricare file dalla rete al PC e memorizzarli in una cartella a piacere) di file musicali.

L'operazione opposta (per ogni tipo di file) si chiama **upload** e prevede che i file sia memorizzati in un'area in genere pubblica in modo da rendere pubblici in rete i nostri file (al limite accessibili su invito, ovvero solo agli utenti cui noi comunichiamo i dati per l'accesso).

Tramite Google o Yahoo (far vedere come):

- 1. ricerca di file mp3 o wav o altro,
- 2. scaricarli e memorizzarli nella cartella giusta,
- 3. ascolto con Windows Media Player.

4. Download di file di immagini (tramite Google, Yahoo o tramite Altavista o altri motori di ricerca, vedi il punto 8.).

# 5. **Posta elettronica**

### Concetti base:

- a) indirizzo mittente,
- b) indirizzo destinatario,
- c) più destinatari per uno stesso messaggio,
- d) contenuto del messaggio,
- e) allegati,
- f) la firma,
- g) la cartella **posta in arrivo**,
- h) la cartella **posta spedita**,
- i) la cartella **posta eliminata** (il cestino),
- j) la cartella **bozze**,
- k) come creare cartelle aggiuntive,
- l) come accedere alle varie cartelle,
- m)come selezionare alcuni messaggi contenuti in una cartella e copiarli o spostarli in un'altra, come selezionare tutti i messaggi in una cartella,
- n) come recuperare i messaggi dal cestino,
- o) salvare il messaggi in cartelle "tematiche",
- p) varie modalità di ordinamento dei messaggi in una cartella,
- q) come distinguere la posta nuova da quella "vecchia", quella già letta da quella mai letta, quella a cui non si è risposto da quella a cui si è data almeno una risposta, quella senza documenti allegati da quella con almeno un documento allegato,
- r) lo **spam** (posta indesiderata),
- s) il phishing (posta trabocchetto, pericolosa),
- t) i virus tramite la posta elettronica:la protezione effettuata dai fornitori di servizi di posta e quella che è bene avere sul proprio PC (antivirus aggiornato).
- 6. Servizi gratuiti di posta elettronica accessibili dalla rete
	- a) HotMail all'indirizzo www.hotmail.it,
	- b) Gmail dalla pagina di Google.it,
	- c) necessità di registrarsi per accedere al servizio, far vedere come si fa.

7. Far vedere (solo come esempi degli ambienti disponibili per la gestione della posta elettronica) i mailer del Dipartimento [\(https://mailserver.di.unipi.it\)](https://mailserver.di.unipi.it/) e della SNS [\(https://mail.sns.it\)](https://mail.sns.it/) ed evidenziare come ogni ambiente abbia convenzioni sue proprie e metta a disposizione menù diversi sebbene i concetti di base (messaggio e relativi campi, allegati, cartelle, operazioni sui

messaggi e sulle cartelle) non cambino da un ambiente ad un altro.

8. Far vedere come tali siti usino un protocollo diverso (vedi la parte https degli indirizzi) e presentino problemi a livello di certificazione di autenticità (certificato) per cui per accedervi è necessario consentire una violazione delle norme standard di sicurezza, acquisire il certificato e correre il rischio di accedere a siti fasulli.

9. Altri motori di ricerca.

Google e Yahoo non sono ovviamente i soli motori di ricerca disponibili in Internet.

Altri motori che è possibile usare sono i seguenti:

- i. http://www.virgilio.it/
- ii. http://it.ask.com/

mentre un elenco completo dei motori di ricerca in ambito italiano è disponibile qui (indirizzo trovato tramite Google facendo una ricerca di "motori di ricerca"):

http://www.segnalidivita.com/motoridiricerca/index.htm.

I motori di ricerca usano procedure per ricercare e classificare le pagine presenti in internet per cui, in base alla qualità di tali procedure, si hanno motori migliori e peggiori come numero di pagine trovate, tempo impiegato per trovarle e percentuale di pagine trovate che risaltano effettivamente correntemente presenti su internet.

Una delle caratteristiche di internet (e un possibile problema) è la sua dinamicità che fa si che siti interi possano scomparire (in modo da rendere inutilizzabili i relativi link che ci siamo salvati nei preferiti) e altri apparire ex novo.

Anche le ricerche fatte tramite un motore di ricerca (che possono produrre centinaia di migliaia di indirizzi in corrispondenza dei dati da noi specificati) possono produrre indirizzi di siti "morti" ovvero indirizzi selezionando i quali si ottengono messaggi di errore del tipo "url not found" dove "url" sta, in pratica, per indirizzo internet.

# **11 febbraio, quarta lezione**

Primi passi:

- 1) accedere al PC e ripulire la scrivania,
- 2) recuperare la cartella NomeCognome dal server Nettuno e copiarla (trascinamento, copia/incolla) sulla scrivania del PC di lavoro.
- 1. Ripresa degli argomenti rimasti in sospeso dalla lezione precedente
- 2. Esercizi di spedizione di messaggi

Fare **login** (scegliere il servizio di posta specificando l'indirizzo internet e dare nome utente e password) Esempio:

- 1. servizio scelto (tramite indirizzo internet) [http://www.hotmail.it](http://www.hotmail.it/)
- 2. dati per l'accesso al servizio:
	- i. utente: [cioni.lorenzo@hotmail.it](mailto:cioni.lorenzo@hotmail.it)
	- ii. password: \*\*\*\*\*\*\*\*\*\*\*\*\*\*\*\*\*\*\*\*\*

(è possibile richiedere la memorizzazione del nome utente – consigliato- e della password - SCONSIGLIATO) e accedere alle caselle di posta in modo da:

- a) controllare la [nuova] posta arrivata;
- b) rispondere ai messaggi;
- c) inoltrare i messaggi ad altre persone;
- d) smistare la posta nelle cartelle "tematiche" ovvero associate ad argomenti particolari;
- e) cancellare la posta indesiderata;
- f) scambiarsi link via e-mail;
- g) scambiarsi file di testo, musicali o immagini come allegati;
- h) uso dei programmi di compressione (quali WinZip e jZip) per creare allegati "leggeri" ed evitare di "intasare" la casella di *posta in arrivo* del destinatario del messaggio.

Fare **logout** (uscire esplicitamente dal servizio di posta). In alcuni casi (vedi Yahoo) si può eseguire un primo logout per uscire dalla gestione della posta ma in modo da poter accedere ad altri servizi o un logout detto definitivo che fa terminare definitivamente la sessione di lavoro impedendoci di accedere a tutti i servizi forniti da un sito.

Si deve tenere presente che ogni sito oltre ad avere una sua struttura ha le

sue convenzioni ed è bene uniformarsi ad esse per evitare sorprese.

### *Nota generale*

Le cartelle che si usano per memorizzare i messaggi di posta ricevuti e spediti oppure gli indirizzi delle pagine che ci interessano su Internet sono concettualmente identiche alle cartelle che creiamo sul PC per archiviare documenti (o file) e su di esse possiamo eseguire le stesse operazioni (creazione, cancellazione, rinominazione, innesto di una cartella in un'altra e così via).

3. Uso del programma MS messanger o versioni successive.

I vari passi:

- a) come accedere al servizio (gli indirizzi riconosciuti),
- b) come invitare un utente tramite il suo indirizzo di posta elettronica in modo da creare un contatto di messaggeria immediata,
- c) come accettare un invito,
- d) come avviare una conversazione a due,
- e) come invitare altri ad unirsi ad una conversazione,
- f) come sospendere o terminare la connessione,
- g) come uscire temporaneamente e definitivamente dal servizio.

### *Nota generale*

In molti casi accedendo ad un servizio tramite un browser (programma per l'accesso a Internet tipo InternetExplorer o MozillaFirefox o Safari o Opera o altri programmi simili) è necessario fornire due dati:

- 1. utente
- 2. password

che vanno definiti in una fase precedente di iscrizione al servizio. In genere in tale fase vengono chiesti dati personali che vi consiglio di contraffare (nome, cognome, data di nascita e simili).

Come **utente** vi consiglio di usare (tranne che in casi eccezionali) nomi di fantasia e non combinazioni del nome e del cognome.

In molti casi capita che l'utente scelto non sia disponibile (perché già scelto da qualcun altro prima di voi).

Nei casi migliori tramite la pagina cui si accede al servizio vengono fornite delle alternative, tipicamente varianti di quanto da noi scelto, fra le quali si può scegliere. Un'altra possibilità è quella di modificare radicalmente la scelta sperando di avere maggior fortuna.

In alcuni casi questo servizio accessorio è assente per cui la scelta di un **utente** può diventare un processo faticoso. In questi casi una valida alternativa (soprattutto se il servizio a cui ci si rivolge è affidabile) può essere quella di scegliere una delle forme seguenti:

nomecognome cognomenome nome.cognome cognome.nome cognome-nome nome-cognome

con la possibile aggiunta di elementi dalla data di nascita (quali mese, giorno o anno) sia in forma numerica (02) o come una stringa (febbraio). Per la password di solito i vari servizi impongono l'uso di lettere e numeri per cui vi consiglio di scegliere combinazioni facili da ricordare (per voi) ma difficili da indovinare (per altri).

Alcuni servizi al momento della scelta della password:

- 1. valutano l'affidabilità e la sicurezza della password scelta e la rifiutano se questa è ritenuta troppo facile da indovinare,
- 2. richiedono che la password scelta sia ripetuta una seconda volta in modo che sia maggiore la probabilità che l'utente se la ricordi (è buona norma segnarsi le password in qualche posto sicuro per ogni evenienza, vedi oltre),
- 3. chiedono che l'utente fornisca un indirizzo di posta elettronica alternativo a cui viene spedita a richiesta la password dimenticata (ad esempio su hotmail.it per l'utente [cioni.lorenzo@hotmail.it](mailto:cioni.lorenzo@hotmail.it) io posso specificare l'indirizzo alternativo [l.cioni@sns.it](mailto:l.cioni@sns.it) al quale mi viene spedita la password per accedere ad hotmail.it se io me la dimentico),
- 4. in alternativa chiedono che l'utente imposti una "domanda segreta " e fornisca la relativa risposta in modo che, al momento che lui richiede la password dimenticata, tramite tale domanda e la relativa risposta corretta il fornitore del servizio possa essere sicuro che l'utente è veramente chi dice di essere,
- 5. in molti casi i servizi a cui si accede tramite la rete procedono nel seguente modo:
	- i. permetto di impostare solo l'utente e chiedono di fornire un indirizzo di posta elettronica reale,
	- ii. spediscono a tale indirizzo la password tramite un messaggio che contiene un indirizzo internet,

iii. l'utente deve aprire tale indirizzo internet (doppio click con il pulsante sinistro sull'indirizzo) in modo da venire indirizzato ad una pagina predisposta che convalida l'indirizzo di posta come reale ed effettivamente di proprietà dell'utente che richiede di utilizzare quel servizio.

In alcuni (rari) casi la procedura di cui al punto iii non funziona per cui l'indirizzo internet deve essere selezionato, copiato e incollato nella barra degli indirizzi del browser in uso in modo da accedere alla pagina di validazione come nel caso precedente.

Una volta effettuata la registrazione è possibile accedere alla pagina iniziale del servizio (ad esempio [http://www.hotmail.it\)](http://www.hotmail.it/) memorizzandola nei preferiti in una cartella che contiene le pagine iniziali di servizi analoghi (ad esempio la cartella *Mailer* in cui metto tutti gli indirizzi internet dei servizi di posta presso i quali mi sono registrato).

L'accesso ai servizi avviene tramite le opportune caselle tramite le quali è possibile immettere sia l'**utente** sia la **password** (che in genere viene mascherata poiché al posto dei caratteri che noi digitiamo viene visualizzata una serie di \* ovvero viene visualizzato una stringa del tipo \*\*\*\*\*\*\*\*\*\*\*\*\*\*\*). In molti casi al momento di accedere la prima volta ad un servizio il browser chiede se vogliamo che salvi sia l'**utente** sia la **password.** Vi sconsiglio di consentire il salvataggio di entrambi onde evitare accessi indesiderati a tali servizi. Al più potete acconsentire a che il browser memorizzi il dato **utente**. In funzione del servizio a cui si accede la pagina principale contiene delle caselle selezionabili che consentono la memorizzazione di **utente** e/o **password** su un dato computer. Anche per queste possibilità vale quanto detto in precedenza.

# Esercizi

- 1. uso di messanger per chat uno-a-uno,
- 2. uso di messanger per chat in gruppi,
- 3. come spedire messaggi di posta a più destinatari.
- 4. Accesso ai servizi di chat
	- i. [http://www.web-amici.net/chat](https://www.di.unipi.it/petra/horde/util/go.php?url=http%3A%2F%2Fwww.web-amici.net%2Fchat%2Fchat.php&Horde=3fa333481ab1477e361500eb2a51f395)
	- ii. [il nickname \(che deve essere univoco ovvero ogni utente deve avere il](https://www.di.unipi.it/petra/horde/util/go.php?url=http%3A%2F%2Fwww.web-amici.net%2Fchat%2Fchat.php&Horde=3fa333481ab1477e361500eb2a51f395) [suo\) e l'avatar,](https://www.di.unipi.it/petra/horde/util/go.php?url=http%3A%2F%2Fwww.web-amici.net%2Fchat%2Fchat.php&Horde=3fa333481ab1477e361500eb2a51f395)
	- iii. [la lista delle stanze esistenti e la stanza iniziale \(in alcuni casi\), la](https://www.di.unipi.it/petra/horde/util/go.php?url=http%3A%2F%2Fwww.web-amici.net%2Fchat%2Fchat.php&Horde=3fa333481ab1477e361500eb2a51f395) [possibilità di cambiare stanza e di creare stanze pubbliche \(ovvero](https://www.di.unipi.it/petra/horde/util/go.php?url=http%3A%2F%2Fwww.web-amici.net%2Fchat%2Fchat.php&Horde=3fa333481ab1477e361500eb2a51f395)

[accessibili a tutti\) o riservate \(ovvero accessibili solo ad utenti](https://www.di.unipi.it/petra/horde/util/go.php?url=http%3A%2F%2Fwww.web-amici.net%2Fchat%2Fchat.php&Horde=3fa333481ab1477e361500eb2a51f395) [particolari\),](https://www.di.unipi.it/petra/horde/util/go.php?url=http%3A%2F%2Fwww.web-amici.net%2Fchat%2Fchat.php&Horde=3fa333481ab1477e361500eb2a51f395)

- iv. [il galateo e le emoticons \(o le faccine\),](https://www.di.unipi.it/petra/horde/util/go.php?url=http%3A%2F%2Fwww.web-amici.net%2Fchat%2Fchat.php&Horde=3fa333481ab1477e361500eb2a51f395)
- v. [come ignorare i molestatori,](https://www.di.unipi.it/petra/horde/util/go.php?url=http%3A%2F%2Fwww.web-amici.net%2Fchat%2Fchat.php&Horde=3fa333481ab1477e361500eb2a51f395)
- vi. [la chat pubblica e le chat private: come iniziare conversazioni a due \(o](https://www.di.unipi.it/petra/horde/util/go.php?url=http%3A%2F%2Fwww.web-amici.net%2Fchat%2Fchat.php&Horde=3fa333481ab1477e361500eb2a51f395) [come "andare in pvt" o in privato\).](https://www.di.unipi.it/petra/horde/util/go.php?url=http%3A%2F%2Fwww.web-amici.net%2Fchat%2Fchat.php&Horde=3fa333481ab1477e361500eb2a51f395)

[In alcuni casi il servizio di chat inserisce gli utenti in una stanza iniziale di](https://www.di.unipi.it/petra/horde/util/go.php?url=http%3A%2F%2Fwww.web-amici.net%2Fchat%2Fchat.php&Horde=3fa333481ab1477e361500eb2a51f395) [benvenuto.](https://www.di.unipi.it/petra/horde/util/go.php?url=http%3A%2F%2Fwww.web-amici.net%2Fchat%2Fchat.php&Horde=3fa333481ab1477e361500eb2a51f395)

[Da tale stanza gli utenti si possono spostare in altre stanze sempre che ci sia](https://www.di.unipi.it/petra/horde/util/go.php?url=http%3A%2F%2Fwww.web-amici.net%2Fchat%2Fchat.php&Horde=3fa333481ab1477e361500eb2a51f395) [posto. In molti casi una stanza non può accettare più di 50 utenti alla volta per](https://www.di.unipi.it/petra/horde/util/go.php?url=http%3A%2F%2Fwww.web-amici.net%2Fchat%2Fchat.php&Horde=3fa333481ab1477e361500eb2a51f395) cui se tale tetto viene raggiunto la stanza è dichiarata piena e nessuno può [entrarvi fino a che il numero di utenti presenti non scende sotto tale soglia.](https://www.di.unipi.it/petra/horde/util/go.php?url=http%3A%2F%2Fwww.web-amici.net%2Fchat%2Fchat.php&Horde=3fa333481ab1477e361500eb2a51f395) [In altri casi il servizio lascia all'utente la possibilità di selezionare una stanza](https://www.di.unipi.it/petra/horde/util/go.php?url=http%3A%2F%2Fwww.web-amici.net%2Fchat%2Fchat.php&Horde=3fa333481ab1477e361500eb2a51f395) [da un elenco di stanze disponibili a patto che la stanza abbia posto e possa](https://www.di.unipi.it/petra/horde/util/go.php?url=http%3A%2F%2Fwww.web-amici.net%2Fchat%2Fchat.php&Horde=3fa333481ab1477e361500eb2a51f395) [accettare nuovi partecipanti \(vedi sopra\).](https://www.di.unipi.it/petra/horde/util/go.php?url=http%3A%2F%2Fwww.web-amici.net%2Fchat%2Fchat.php&Horde=3fa333481ab1477e361500eb2a51f395)

[Nel caso di accesso a servizi di chat è bene avere chiaro che i nickname](https://www.di.unipi.it/petra/horde/util/go.php?url=http%3A%2F%2Fwww.web-amici.net%2Fchat%2Fchat.php&Horde=3fa333481ab1477e361500eb2a51f395) [chiaramente femminili sono aggrediti letteralmente e subissati di richieste non](https://www.di.unipi.it/petra/horde/util/go.php?url=http%3A%2F%2Fwww.web-amici.net%2Fchat%2Fchat.php&Horde=3fa333481ab1477e361500eb2a51f395) [sempre \(ovvero quasi mai\) corrette e garbate.](https://www.di.unipi.it/petra/horde/util/go.php?url=http%3A%2F%2Fwww.web-amici.net%2Fchat%2Fchat.php&Horde=3fa333481ab1477e361500eb2a51f395)

[E' in genere possibile disabilitare la possibilità di essere contattati in](https://www.di.unipi.it/petra/horde/util/go.php?url=http%3A%2F%2Fwww.web-amici.net%2Fchat%2Fchat.php&Horde=3fa333481ab1477e361500eb2a51f395) automatico tramite connessioni a due (o chat in privato come si dice in gergo [o pvt\) ed è sempre consigliabile scegliere di ignorare utenti che si rivelano dei](https://www.di.unipi.it/petra/horde/util/go.php?url=http%3A%2F%2Fwww.web-amici.net%2Fchat%2Fchat.php&Horde=3fa333481ab1477e361500eb2a51f395) [molestatori.](https://www.di.unipi.it/petra/horde/util/go.php?url=http%3A%2F%2Fwww.web-amici.net%2Fchat%2Fchat.php&Horde=3fa333481ab1477e361500eb2a51f395)

[Ogni chat ha questa possibilità di solito abbastanza visibile e di facile utilizzo.](https://www.di.unipi.it/petra/horde/util/go.php?url=http%3A%2F%2Fwww.web-amici.net%2Fchat%2Fchat.php&Horde=3fa333481ab1477e361500eb2a51f395) La forma più semplice prevede che si selezioni l'utente da bloccare [dall'elenco degli utenti presenti in una stanza \(in cui siamo anche noi\) e](https://www.di.unipi.it/petra/horde/util/go.php?url=http%3A%2F%2Fwww.web-amici.net%2Fchat%2Fchat.php&Horde=3fa333481ab1477e361500eb2a51f395) usando il pulsante destro si visualizzi il menù dei comandi dal quale si [seleziona il comando apposito, di solito blocca utente o qualcosa del genere.](https://www.di.unipi.it/petra/horde/util/go.php?url=http%3A%2F%2Fwww.web-amici.net%2Fchat%2Fchat.php&Horde=3fa333481ab1477e361500eb2a51f395) [Da quanto sopra sconsiglio \(soprattutto le donne\) l'uso di nickname femminili](https://www.di.unipi.it/petra/horde/util/go.php?url=http%3A%2F%2Fwww.web-amici.net%2Fchat%2Fchat.php&Horde=3fa333481ab1477e361500eb2a51f395) [oppure potenzialmente equivoci a meno che ....](https://www.di.unipi.it/petra/horde/util/go.php?url=http%3A%2F%2Fwww.web-amici.net%2Fchat%2Fchat.php&Horde=3fa333481ab1477e361500eb2a51f395)

[Si fa notare che in alcuni casi i servizi di chat differenziano fra:](https://www.di.unipi.it/petra/horde/util/go.php?url=http%3A%2F%2Fwww.web-amici.net%2Fchat%2Fchat.php&Horde=3fa333481ab1477e361500eb2a51f395)

- 1. [utenti registrati che hanno un profilo \(e possiedono privilegi quali quelli](https://www.di.unipi.it/petra/horde/util/go.php?url=http%3A%2F%2Fwww.web-amici.net%2Fchat%2Fchat.php&Horde=3fa333481ab1477e361500eb2a51f395) [di creare stanze aggiuntive\),](https://www.di.unipi.it/petra/horde/util/go.php?url=http%3A%2F%2Fwww.web-amici.net%2Fchat%2Fchat.php&Horde=3fa333481ab1477e361500eb2a51f395)
- 2. [utenti ospiti che non hanno un profilo e non possono creare stanze.](https://www.di.unipi.it/petra/horde/util/go.php?url=http%3A%2F%2Fwww.web-amici.net%2Fchat%2Fchat.php&Horde=3fa333481ab1477e361500eb2a51f395)

[In entrambi i casi il nickname deve essere univoco \(ogni utente deve avere il](https://www.di.unipi.it/petra/horde/util/go.php?url=http%3A%2F%2Fwww.web-amici.net%2Fchat%2Fchat.php&Horde=3fa333481ab1477e361500eb2a51f395) [suo\).](https://www.di.unipi.it/petra/horde/util/go.php?url=http%3A%2F%2Fwww.web-amici.net%2Fchat%2Fchat.php&Horde=3fa333481ab1477e361500eb2a51f395)

[Nel caso del servizio suddetto:](https://www.di.unipi.it/petra/horde/util/go.php?url=http%3A%2F%2Fwww.web-amici.net%2Fchat%2Fchat.php&Horde=3fa333481ab1477e361500eb2a51f395)

<http://www.web-amici.net/chat>

[se vedo un utente con in nickname](https://www.di.unipi.it/petra/horde/util/go.php?url=http%3A%2F%2Fwww.web-amici.net%2Fchat%2Fchat.php&Horde=3fa333481ab1477e361500eb2a51f395) *[Pippo](https://www.di.unipi.it/petra/horde/util/go.php?url=http%3A%2F%2Fwww.web-amici.net%2Fchat%2Fchat.php&Horde=3fa333481ab1477e361500eb2a51f395)* [capisco che è un utente registrato](https://www.di.unipi.it/petra/horde/util/go.php?url=http%3A%2F%2Fwww.web-amici.net%2Fchat%2Fchat.php&Horde=3fa333481ab1477e361500eb2a51f395) [se invece lo vedo con il nickname](https://www.di.unipi.it/petra/horde/util/go.php?url=http%3A%2F%2Fwww.web-amici.net%2Fchat%2Fchat.php&Horde=3fa333481ab1477e361500eb2a51f395) *[Ospite\\_Pippo](https://www.di.unipi.it/petra/horde/util/go.php?url=http%3A%2F%2Fwww.web-amici.net%2Fchat%2Fchat.php&Horde=3fa333481ab1477e361500eb2a51f395)* [capisco che è un utente](https://www.di.unipi.it/petra/horde/util/go.php?url=http%3A%2F%2Fwww.web-amici.net%2Fchat%2Fchat.php&Horde=3fa333481ab1477e361500eb2a51f395) [ospite o temporaneo o non registrato.](https://www.di.unipi.it/petra/horde/util/go.php?url=http%3A%2F%2Fwww.web-amici.net%2Fchat%2Fchat.php&Horde=3fa333481ab1477e361500eb2a51f395)

[In merito alle stanze: alcuni servizi consentono che da uno stesso PC si](https://www.di.unipi.it/petra/horde/util/go.php?url=http%3A%2F%2Fwww.web-amici.net%2Fchat%2Fchat.php&Horde=3fa333481ab1477e361500eb2a51f395) possa accedere a più stanze allo stesso tempo con uno o più nickname (ma non più volte alla stessa stanza) altri invece impediscono questa possibilità [per cui un utente può essere al più in una stanza e il passaggio ad una nuova](https://www.di.unipi.it/petra/horde/util/go.php?url=http%3A%2F%2Fwww.web-amici.net%2Fchat%2Fchat.php&Horde=3fa333481ab1477e361500eb2a51f395) [stanza implica l'abbandono della precedente.](https://www.di.unipi.it/petra/horde/util/go.php?url=http%3A%2F%2Fwww.web-amici.net%2Fchat%2Fchat.php&Horde=3fa333481ab1477e361500eb2a51f395)

[Un servizio di](https://www.di.unipi.it/petra/horde/util/go.php?url=http%3A%2F%2Fwww.web-amici.net%2Fchat%2Fchat.php&Horde=3fa333481ab1477e361500eb2a51f395) *[chat](https://www.di.unipi.it/petra/horde/util/go.php?url=http%3A%2F%2Fwww.web-amici.net%2Fchat%2Fchat.php&Horde=3fa333481ab1477e361500eb2a51f395)* [è un modo attraverso il quale più utenti entrano in contatto](https://www.di.unipi.it/petra/horde/util/go.php?url=http%3A%2F%2Fwww.web-amici.net%2Fchat%2Fchat.php&Horde=3fa333481ab1477e361500eb2a51f395) [fra di loro simultaneamente con conversazioni che si intrecciano ed intrusioni](https://www.di.unipi.it/petra/horde/util/go.php?url=http%3A%2F%2Fwww.web-amici.net%2Fchat%2Fchat.php&Horde=3fa333481ab1477e361500eb2a51f395) di "estranei" in conversazioni in corso senza che questo sia percepito come [una violazione di un qualche galateo.](https://www.di.unipi.it/petra/horde/util/go.php?url=http%3A%2F%2Fwww.web-amici.net%2Fchat%2Fchat.php&Horde=3fa333481ab1477e361500eb2a51f395) 

[Le chat sono uno spazio pubblico in cui tutti sentono tutti e possono](https://www.di.unipi.it/petra/horde/util/go.php?url=http%3A%2F%2Fwww.web-amici.net%2Fchat%2Fchat.php&Horde=3fa333481ab1477e361500eb2a51f395) intervenire in qualunque momento per cui è buona norma non fornire dati personali o informazioni riservate né tanto meno recapiti del mondo reale. In tali contesti è anche illusorio in genere pensare di portare avanti conversazioni coerenti e sensate per cui non resta che considerare le chat [come passatempi e modi di intrattenersi con altri "navigatori" tramite i relativi](https://www.di.unipi.it/petra/horde/util/go.php?url=http%3A%2F%2Fwww.web-amici.net%2Fchat%2Fchat.php&Horde=3fa333481ab1477e361500eb2a51f395) [nickname e le identità più o meno posticce.](https://www.di.unipi.it/petra/horde/util/go.php?url=http%3A%2F%2Fwww.web-amici.net%2Fchat%2Fchat.php&Horde=3fa333481ab1477e361500eb2a51f395)

# **20 febbraio, quinta lezione**

Primi passi:

- 1) accedere al PC e ripulire la scrivania,
- 2) recuperare la cartella NomeCognome dal server Nettuno e copiarla (trascinamento, copia/incolla) sulla scrivania del PC di lavoro.
- 1. Ripresa degli argomenti rimasti in sospeso dalla lezione precedente
- 2. Accesso a siti "informativi".

Esempi di siti "informativi":

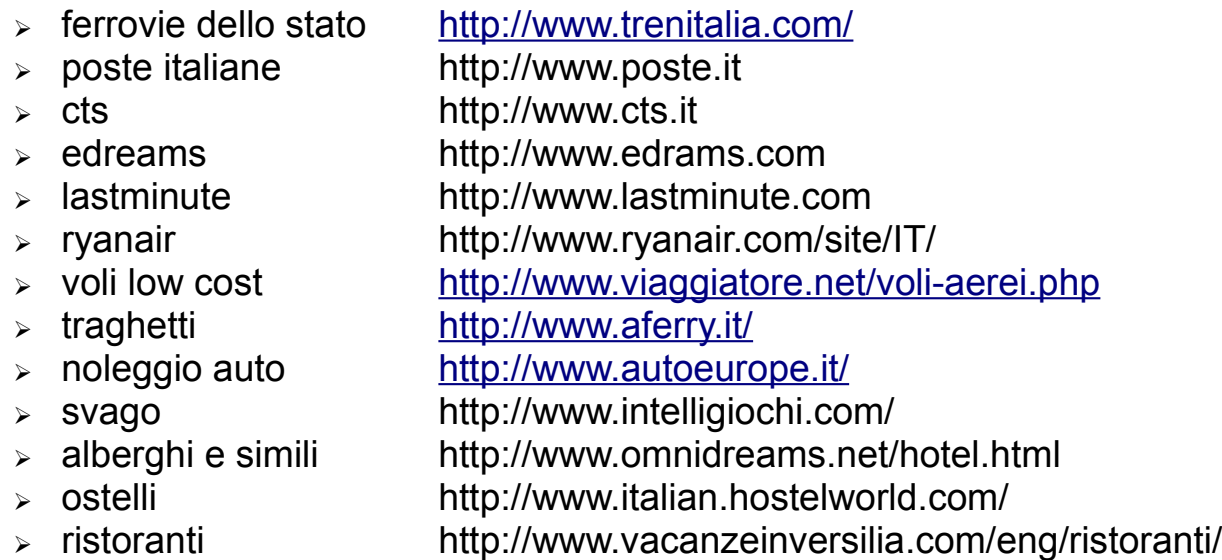

Per i siti suddetti fare ricerche e salvare il risultato sul PC nelle un opportune sottocartelle della cartella Viaggi.

Ovviamente è bene smistare i documenti in sottocartelle dai nomi evocativi. In base allo stesso principio è bene salvare gli indirizzi nei preferiti in sottocartelle i cui nomi ci consentano agevolmente di ritrovare un indirizzo utile senza eseguire lunghe ricerche.

In entrambi i casi (documenti e preferiti) se le necessarie cartelle non esistono devono essere create.

Nel caso dei documenti, la creazione (e la navigazione nella gerarchia delle cartelle) può essere eseguita sia preventivamente (in modo che al momento di salvare un file le necessarie cartelle siano già presenti) oppure al momento di salvare un file (=documento) particolare usando in modo opportuno i pulsanti che compaiono nella finestra per il salvataggio dei file.

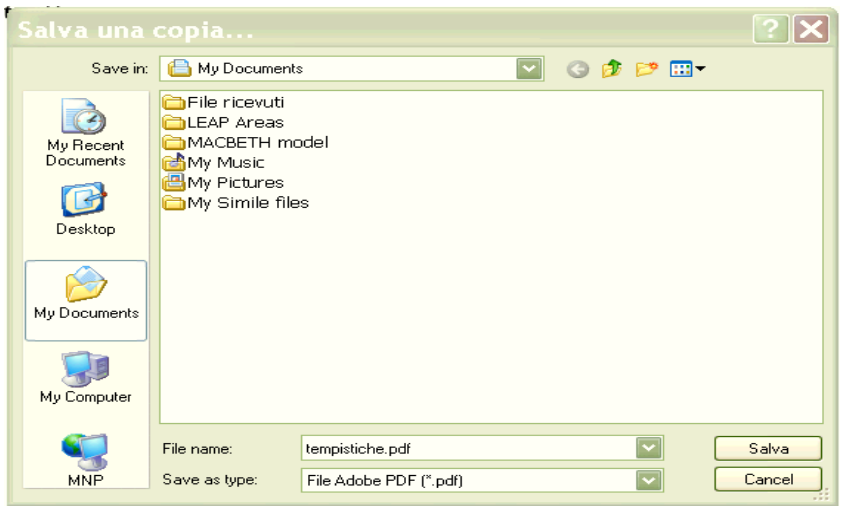

Tale finestra (che viene visualizzata ogni volta che si seleziona uno dei comandi di tipo "salva" o "salva con nome" dal menù "file") è illustrata nella figura precedente. Come è facile vedere la finestra consente di accedere (lato sinistro) a tutte le risorse del PC e (in alto nella finestra) consente la navigazione (frecce a sinistra o verso l'alto), la creazione di nuove cartelle (icona della cartella non una specie di asterisco nell'angolo destro in alto) all'interno della cartella il cui nome e posizione sono specificati dove in figura compare la scritta "My Documents" (menù a discesa come indicato dalla freccia verso il basso presente a destra di tale scritta) oppure la selezione di vari modi di visualizzare il contenuto della cartella corrente (ultimo menù alla destra di quelli esaminati).

L'accesso ad un sito informativo viene fatto per ottenere da questo delle informazioni e presuppone che si inseriscano dati in campi quali date, località di partenza e arrivo, indirizzi ed altre cose del genere.

In genere l'inserimento dei dati avviene mediante menù a discesa, caselle da selezionare, menù a calendario e cose simili.

Una volta inseriti i dati necessari, se questi sono almeno formalmente corretti (altrimenti ci sono in genere controlli che ci impediscono di proseguire) è in genere possibile selezionare un pulsante che fa partire la ricerca secondo i criteri specificati.

A fine ricerca sono visualizzati i risultati ottenuti in modo che sia possibile sia analizzarli in dettaglio, sia scegliere quello che ci pare il migliore e proseguire con quello in modo da effettuare una prenotazione o un acquisto con pagamento tramite carta di credito.

## **Esercizi**

Salvare:

- 1. indirizzi di pagine => *Preferiti* (modo esplicito e permanente o almeno fina a cancellazione) o *Cronologia* (modo implicito e temporaneo),
- 2. file da una data pagina => download dei file o visualizzazione immediata (soprattutto nel caso di file di tipo *.pdf*),
- 3. pagine intere (salvare come pagina html completa oppure come file di testo se non servono le immagini contenute nella pagina ma si vogliono solo salvare le informazioni testuali contenute in una pagina).

In genere una volta visualizzata una pagina web è possibile selezionare parte del testo come si fa con un documento Word (ovvero click con il pulsante sinistro nel punto iniziale e trascinamento con il pulsante sinistro premuto fino al punto finale in modo da selezionare un'area di testo, poi pulsante destro premuto con il cursore nell'area selezionata e selezione del comando copy o copia.

A questo punto si può creare un documento di testo con Word oppure WordPad o NotePad in cui si incolla con il comando incolla o paste il testo copiato al passo precedente ovvero il contenuto della lavagna o clipboard). Nel caso si stia visualizzando nel browser un file di tipo *.pdf* è necessario selezionare lo strumento "seleziona" in modo che il cursore cambi forma da quella di default (una manina) a quella di una barra verticale consentendoci di selezionare la parte voluta del testo, come visto in precedenza.

Qualora l'operazione suddetta non riesca da questo fallimento si deduce che il file *.pdf* è stato ottenuto con una acquisizione come immagine mediante uno scanner per cui da esso non si può estrarre parte del testo con il procedimento visto.

# 3. Trasformazioni in automatico di indirizzi

http://www.edrams.com diventa<http://www.edreams.it/> [http://www.lastminute.com](http://www.lastminute.com/) diventa<http://www.it.lastminute.com/> [http://www.hotmail.com](http://www.hotmail.com/) diventa http://login.live.com/login.srf? wa=wsignin1.0&rpsnv=10&ct=1233527629&rver=5.5.4177.0&wp=MBI&wrepl y=http:%2F%2Fmail.live.com%2Fdefault.aspx%3Fn %3D2046584891&id=64855 non sono errori solo reindirizzamenti legati al fatto che viene riconosciuta l'origine della richiesta e se un dato sito è già stato acceduto o no in passato.

4. Altri esempi di siti da visitare

- editoriali

http://www.iltirreno.it [http://www.repubblica.it](http://www.iltirreno.it/) http://espresso.repubblica.it http://www.ilfogliaccio.com http://www.lapulce.it

- gastronomici

http://www.gamberorosso.it/ http://www.slowfood.it/ http://www.acquabuona.it/ link ad un sito con TV

- 5. Cronologia:
	- i. richiami all'uso e alla visualizzazione della cronologia,
	- ii. cronologia divisa in giorni, settimane o altro in funzione della frequenza di accesso a internet,
	- iii. cronologia come menù a discesa sotto la casella degli indirizzi in alto nella finestra del browser,
	- iv. ripulire la cronologia in modo più o meno selettivo.
- 6. Integrazione fra Word (e altri programmi) e la posta elettronica:
	- i. gli allegati,
	- ii. aggiungere uno o più allegati ad un messaggio di posta,
	- iii. rimuovere uno o più allegati da un messaggio di posta,
- iv. scaricare gli allegati,
- v. Google e le immagini,
- vi. allegare le immagini ai messaggi di posta (programmi di compressione).

In generale un qualunque file può essere allegato ad un messaggio di posta elettronica nel modo seguente:

- a) si crea il file con il programma adatto,
- b) lo si inserisce come allegato nel messaggio di posta elettronica,
- c) si spedisce il messaggio e il relativo allegato ai destinatari voluti.

In alcuni casi basta selezionare un file perché questo sia allegato al messaggio in altri casi l'operazione si svolge in due tempi:

- a) scelta di un file tramite una finestra di navigazione,
- b) suo caricamento nel messaggio come allegato.

La differenza dipende dal servizio di posta usato e non esistono regole generali. L'unica cosa è che se è necessario eseguire due passi sono in genere presenti due pulsanti, uno vicino all'altro: il primo per la selezione del file e il secondo per il suo caricamento e collegamento al messaggio una volta che la prima scelta è stata effettuata.

In entrambi i casi il fatto che un file è stato allegato ad un messaggio viene segnalato in qualche modo dal servizio di posta. Modi comuni sono una graffetta in qualche posizione nella finestra del messaggio con il nome del file allegato e la relativa dimensione.

E' possibile allegare più file ad uno stesso messaggio di posta elettronica (ripetendo le operazioni viste per ciascun file che si vuole allegare) ed è anche possibile rimuovere selettivamente gli allegati da un messaggio di posta elettronica *prima* di spedirlo. Il tutto tramite semplici comandi, pulsanti e caselle messe a disposizione dal servizio di posta scelto.

In molti casi la cosa più difficile da fare è localizzare tali elementi all'interno dell'interfaccia grafica del sevizio di posta scelto piuttosto che usarli effettivamente.

7. I Gruppi (Usenet, accesso tramite Google)

- i. categorie principali,
- ii. sfogliare le categorie: Argomento, Regione, Messaggi per mese, Membri, Lingua, Giorni dall'ultimo post,
- iii. sfoglia tutto Usenet: elenco alfabetico,

iv. accesso ai gruppi: leggere gli interventi, intervenire, rispondere in modo pubblico o privato,

v. ricerca di una stringa (argomento) in un gruppo oppure in tutti i gruppi,

vi. necessità di registrarsi e accedere prima di poter postare messaggi, vii.gruppi moderati, possibilità che i messaggi siano rifiutati per vari motivi, viii.come navigare nella gerarchia (come fra le cartelle),

ix. valutare i gruppi: numero di iscritti e livello di attività.

La cosiddetta gerarchia Usenet è accessibile anche da Yahoo sebbene in modo un po' diverso e più mascherato per cui consiglio l'accesso tramite Google. Nel caso di Yahoo l'accesso ai gruppi avviene tramite un link inserito fra la varie categorie che compaiono in un menù sulla sinistra nella pagina principale. Ogni categoria rinvia ad una sottosezione tematica del sito.

8. Il servizio Wikipedia (http://www.wikipedia.org [oppure](http://www.wikipedia.org/) [http://it.wikipedia.org/wiki/Pagina\\_principale\)](http://www.wikipedia.org/): il sapere condviso e pubblico (modificabile da tutti).

# **27 febbraio, sesta lezione**

Primi passi:

- 1) accedere al PC e ripulire la scrivania,
- 2) recuperare la cartella NomeCognome dal server Nettuno e copiarla (trascinamento, copia/incolla) sulla scrivania del PC di lavoro.
- 1. Ripresa degli argomenti rimasti in sospeso dalla lezione precedente
- 2. Come lavorare con le immagini
	- i. scaricare immagini dalla rete (Google Immagini),
	- ii. come visualizzo le immagini: tramite programmi o in vari modi in una cartella,
	- iii. benefici dal creare cartelle di sole immagini,
	- iv. ricerca e salvataggio di immagini,
	- v. ritocco e modifica di immagini (Paint),
	- vi. "composizione" di immagini ovvero creo un file immagine vuoto di grandi dimensioni in cui incollo immagini o pezzi di immagini da altri file in modo da creare una nuova immagine collage delle precedenti che poi posso ridimensionare a piacere e salvare in un nuovo file,
	- vii.i programmi per visualizzare le immagini (Windows Picture and Fax Viewer e simili aggeggi),

viii.testo in immagini e immagini in testo, integrazione fra Word e Paint.

Prima di scaricare le immagini usando il servizio Immagini di Google è bene leggersi le "Domande frequenti (FAQ) sulla ricerca di immagini" accessibili premendo il pulsante "Immagini - Guida" sulla destra della casella di testo in cui si inseriscono le stringhe per la ricerca.

Le immagino sono classificate in base a:

- i. nome e tipo (.jpeg, .jpg, .gif, .tiff, .pdf ed altri),
- ii. risoluzione (in pixel, in genere),
- iii. dimensione del file corrispondente.

Una volta fatta la ricerca è possibile raffinarla in base sia alla dimensione delle immagini sia al contenuto in modo da visualizzare solo le immagini che soddisfano tali criteri.

Il raffinamento della ricerca è possibile mediante pulsanti, dal significato intuitivo e dal semplice utilizzo, presenti sulla stessa pagina in cui sono contenuti i risultati della ricerca.

Le immagini possono essere:

- i. in bianco e nero,
- ii. in toni o sfumature di grigio,
- iii. a colori (con i colori ottenuti dalla miscela di tre colori RGB, ross verde e blu, o di quattro colori CMYK, ciano magenta giallo e nero),
- iv. le immagini per il web sono memorizzate nei formati .gif, .jpg o .jpeg usando uno dei tipi RGB o bianco e nero o toni di grigio e una bassa risoluzione (tipicamente 72 pixel per pollice) dal momento che i browser non consentono di visualizzare immagini a risoluzione più alta.

## 3. Esercizi

- 1) Scaricare immagini dalla rete (ad esempio con il servizio Immagini di Google) in base ad una descrizione testuale oppure ad un tipo desiderato (ad esempio \*.gif per ricercare le immagini di tipo gif), salvarle in cartelle ad hoc e usarle come base per l'esercizio che segue.
- 2) Scaricare un testo Word dalla rete (o crearne uno con contenuti presi dalla rete), inserire nel testo un po' di immagini a tema, comprimerlo e spedirlo come allegato di posta elettronica. Lo scopo è mescolare testo e immagini in modo che il testo sia a destra, a sinistra o circondi le immagini.

4. Introduzione ai file musicali: tipi (.wav, .mp3 e altri) e caratteristiche (mono, stereo, frequenza di campionamento), programmi per l'ascolto (in genere Windows Media Player va bene).

- 5. Esercitazione "libera":
	- a) uso della posta elettronica,
	- b) uso di messanger,
	- c) uso delle chat,
	- d) navigazione libera di internet ed accesso ai vari siti.

### **06 marzo, settima lezione**

Primi passi:

- 1) accedere al PC e ripulire la scrivania,
- 2) recuperare la cartella NomeCognome dal server Nettuno e copiarla (trascinamento, copia/incolla) sulla scrivania del PC di lavoro.
- 1. Ripresa degli argomenti rimasti in sospeso dalla lezione precedente
- 2. I file musicali:
	- a) come fare la ricerca e il download di file musicali (.wav, .mp3 e altri formati);
	- b) come ascoltare i file musicali: uso di Windows Media Player (WMP): uso del programma tramite l'interfaccia, i vari pulsanti;
	- c) operazioni possibili (almeno con le versioni recenti del programma WPM): rip, burn (ovvero le interazioni con i CD musicali per estrarre file e masterizzare nuovi CD), come creare una lista di ascolto o playlist;
	- d) altri programmi per estrarre i file musicali da un CD musicale (fra cui il programma freeware xtractor).

Sui CD musicali i file sono "nascosti" per cui se si apre il CD e si copiano i file che sono visibili (tutti di dimensione 1kbyte) non si riesce ad ottenere file riproducibili per cui è necessario eseguire una operazione di "estrazione" (o rip) specificando sia la cartella in cui salvare i file e il relativo formato (.wav se si vuole privilegiare la qualità o .mp3 se si vogliono file piccoli ma di buona qualità al momento dell'ascolto).

Il programma xtractor, eseguendo l'estrazione dei brani da un CD musicale, crea un file di testo dal nome Default Playlist.m3u che contiene l'elenco delle tracce estratte e che può essere usato in WMP per l'ascolto dei brani estratti dal CD (ovvero un doppio click con il pulsante sinistro del mouse ne causa l'apertura in WMP).

- 3. I file contenenti video:
	- a) le estensioni dei file video (.wmv, .avi, .mpeg, .mov),
	- b) i servizi per i video: Video di Google e YouTube sempre tramite Google,
	- c) gli utenti registrati possono "caricare" ovvero eseguire l'upload di filmati in rete,
	- d) i programmi per accedere ai video,
	- e) i plug-in ovvero programmi inseriti nei browser (o programmi di

navigazione quali Internet Explorer) per visualizzare i video nelle pagine web,

f) esempi: oltre ai precedenti il sito [www.msn.it](http://www.msn.it/) oppure il sito tv.sns.it

I video sono di solito inseriti nei browser e visualizzati tramite finestre ad hoc (dette "sottofinestre") inserite nella finestra principale del browser.

Tali "sottofinestre" contengono controlli del tipo play/stop, "avanti veloce" e "indietro veloce" e per il controllo del volume. In questo caso i video sono visualizzati tramite programmi aggiuntivi dei browser, detti plug-in, il più famoso e diffuso è "Adobe flash player".

In genere se si vuole visualizzare un qualche contenuto in un browser che non possiede il plug-in necessario viene iniziata una procedura guidata che ci consente di scaricare il plug-in dalla rete e di istallarlo in modo che, in genere al successivo riavvio del browser, il plug-in sia disponibile e il contenuto voluto sia visualizzabile. In molti casi i plug-in istallati sono aggiornati automaticamente dai browser.

Nel caso di video non visualizzati nei browser ma scaricati dalla rete e salvati in una qualche cartella sul PC li si visualizza con programmi ad hoc. Ciascuno di tali programmi è dotato della propria interfaccia con i controlli tipici di un videoregistratore (tranne, di solito, quelli per la registrazione).

Fra i programmi più diffusi si citano:

- i. Quicktime Player,
- ii. VLC Media player
- iii. Windows Media Player

I primi due sono scaricabili gratuitamente dalla rete mentre il terzo viene fornito con il sistema operativo Windows.

Perché tali programmi possano visualizzare i vari video è in genere necessario che siano istallati gli opportuni programmi di codifica/decodifica (i cosiddetti codec) che sono i plug-in dei vari programmi e sono scaricabili dalla rete. Qualora si usi uno di tali programmi per visualizzare un video in un formato sconosciuto in genere viene iniziata una procedura per consentire lo scaricamento dalla rete del codec necessario alla bisogna.

- 4. Esercitazione "libera":
	- a) uso della posta elettronica,
	- b) uso di messanger,
	- c) uso delle chat,

d) navigazione libera di internet ed accesso ai vari siti.

### *Nota generale*

In genere accedendo ad internet si scaricano documenti sul nostro PC effettuando quelle che si chiamano operazioni di **download**. Le operazioni di download sono in genere libere anche se, in alcuni casi, si deve essere consapevoli che il materiale che si scarica (immagini, testi ...) può essere coperto da copyright. In alcuni casi il download è possibile solo dopo una fase di registrazione nella quale si devono fornire alcuni dati personali e un indirizzo di posta elettronica valido al quale sono inviate le istruzioni per il download effettivo fra cui l'indirizzo del sito da cui effettuare fisicamente il download. Questa procedura è in genere seguita nel caso del download di software (freeware, shareware, di prova o altro).

Oltre al download si può, in particolari casi, caricare materiali di vario tipo su uno o più siti in modo che tali materiali siano accessibili ad un pubblico più o meno ristretto. Questa operazione si dice di **upload** e richiede una preventiva fase di registrazione al sito che ci fornisce tale servizio.

### *Nota generale*

Sia per i file video sia per i file audio è importante settare bene i parametri per l'ascolto quali: il volume, il bilanciamento e altri che dipendono dalla scheda audio che si usa. E' necessario che l'audio non sia disabilitato e che anche a livello hardaware eventuali dispositivi siano accesi e disponibili. Sulla sbarra in basso di Windows di solito compare un altoparlantino che non deve essere barrato. Se lo è l'audio è disabilitato e non si riesce a sentire nulla.

E' possibile selezionare l'altoparlantino:

- a) con il pulsante sinistro per settare il volume,
- b) con il pulsante destro in modo da visualizzare altri due comandi, uno per aprire i controlli del volume e uno per regolare le proprietà audio.

### **13 marzo, ottava lezione (esercitazione finale)**

Primi passi:

- 1) accedere al PC e ripulire la scrivania,
- 2) recuperare la cartella NomeCognome dal server Nettuno e copiarla (trascinamento, copia/incolla) sulla scrivania del PC di lavoro.

1. Ripresa degli argomenti rimasti in sospeso dalle lezioni precedenti: approfondimenti, completamenti e chiarimenti

- 2. Esercitazione "libera":
	- i. uso della posta elettronica,
	- ii. uso di messanger,
	- iii. uso delle chat,
	- iv. navigazione libera di internet ed accesso ai vari siti,
	- v. ricerca e download di file di vari formati,
	- vi. uso di vari programmi per la gestione dei file scaricati.

3. Le protezioni (antivirus) e i programmi per la rimozione di "intrusioni" e la pulizia del PC (WinPatrol, Spybot - Search & Destroy e programmi simili). L'importanza di tenere tutti i programmi di protezione aggiornati.

4. Commenti finali, chiarimenti a dubbi variegati

E dopo? Desiderata per altri corsi.